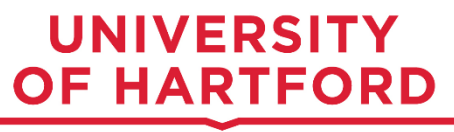

# Direct Deposit Instructions

Table of Contents:

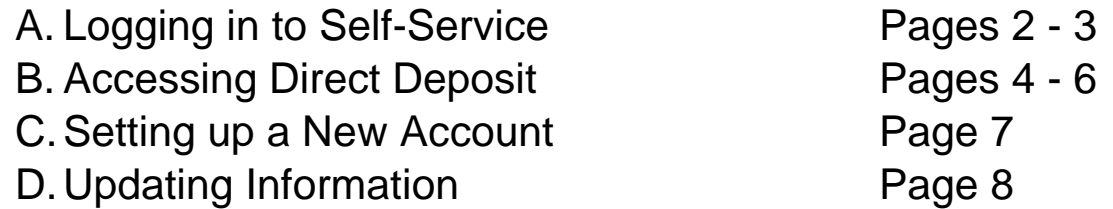

Each pay day, you should be checking your paystub:

To see your pay stub – which will show if money was direct deposited or a physical check **since direct deposit can take up to two pays following the date at which the Direct Deposit information is entered for the PreNote process to finalize and for direct deposit to become active**:

Log into Self-Service, click Employee Tab -> Employee Profile ->All Pay stubs then clicking on the link for the pay in question. Scroll towards the bottom of the page where it says Check or Direct Deposit. If it says Check, reach out to Payroll at [payroll@hartford.edu](mailto:payroll@hartford.edu) to see if you need to pick up the check or it will be mailed.

The pay schedule is online at [www.hartford.edu/payroll](http://www.hartford.edu/payroll)

- All employee/student workers who fill out a timesheet (Non-exempt) are on the Bi- Weekly Schedule.
- All employees including faculty that do not fill out a timesheet (Exempt) are on the Semi-Monthly Schedule.

## **A. Logging in to Self-Service**

- In your internet browser, go to [www.hartford.edu](http://www.hartford.edu/)
- Under the 'My UHart' tab, select 'Self-Service"

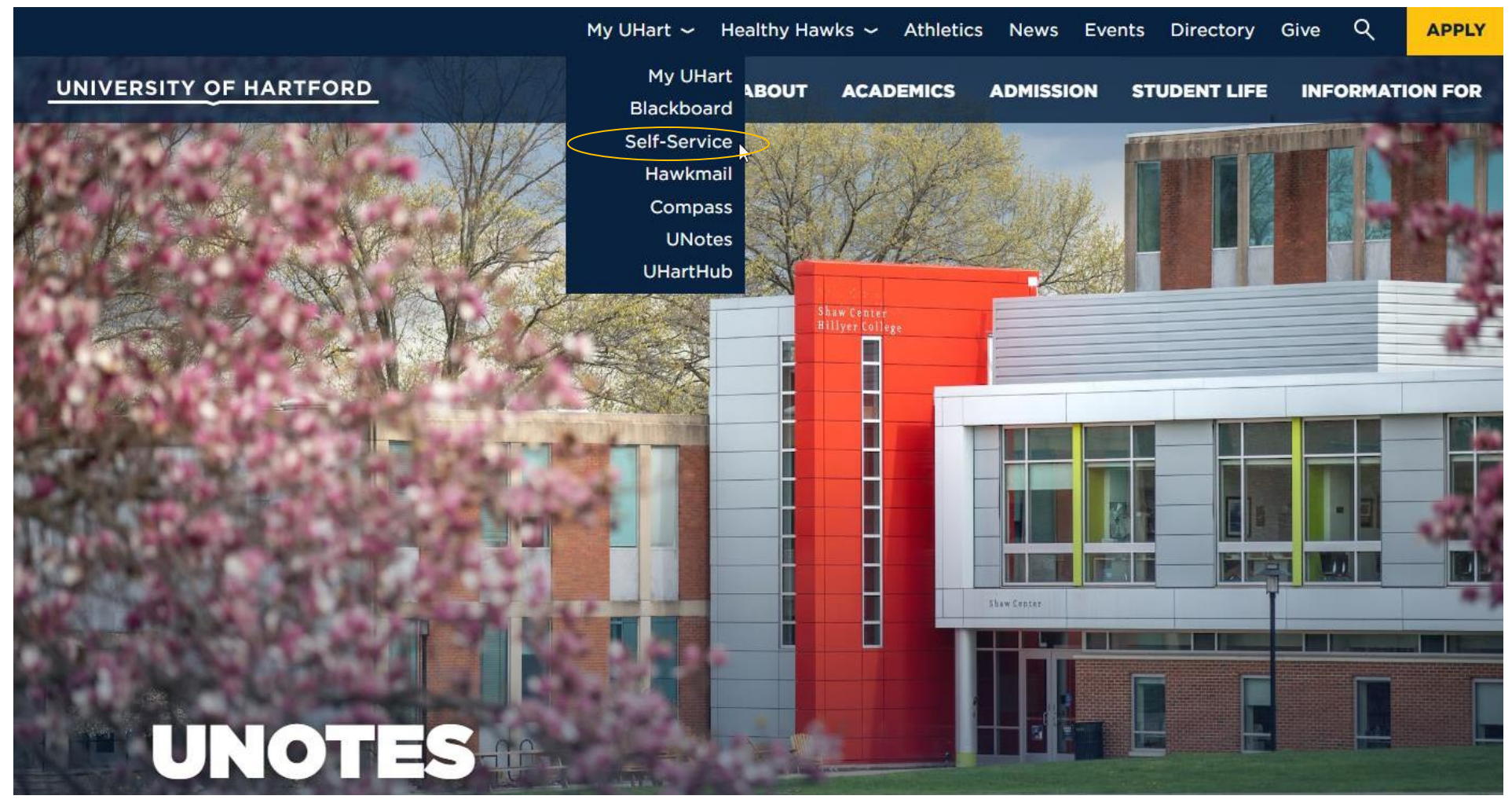

Enter your University email address and password (same password as for your email)

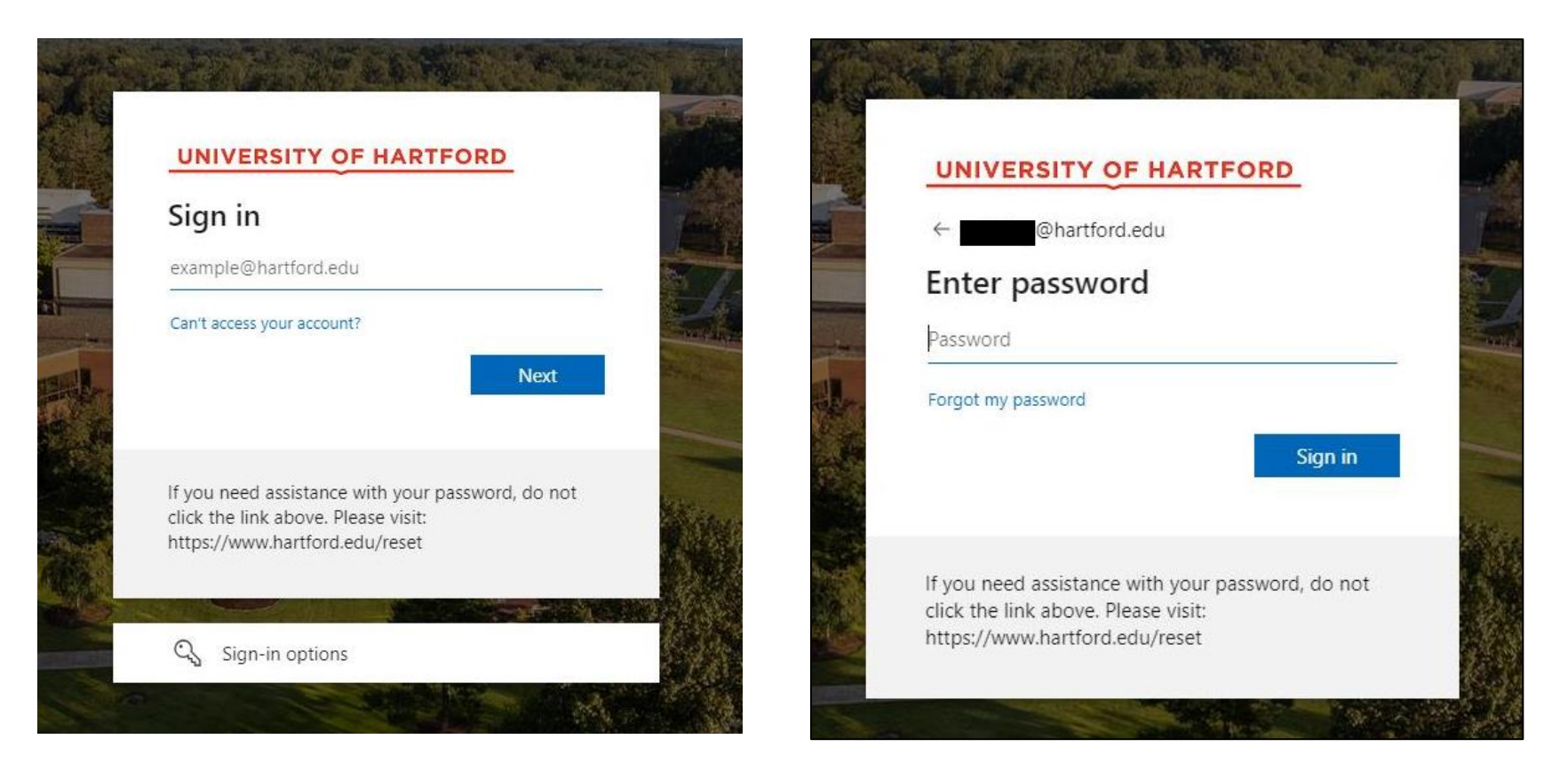

Complete the Multi-Factor Authentication as prompted on the screen

If you have issues logging in or with the Multi-Factor Authentication, contact the ITS Help Desk at 860-768-4357 or helpdesk@hartford.edu

## **B. Accessing Direct Deposit**

Click the Employee tab

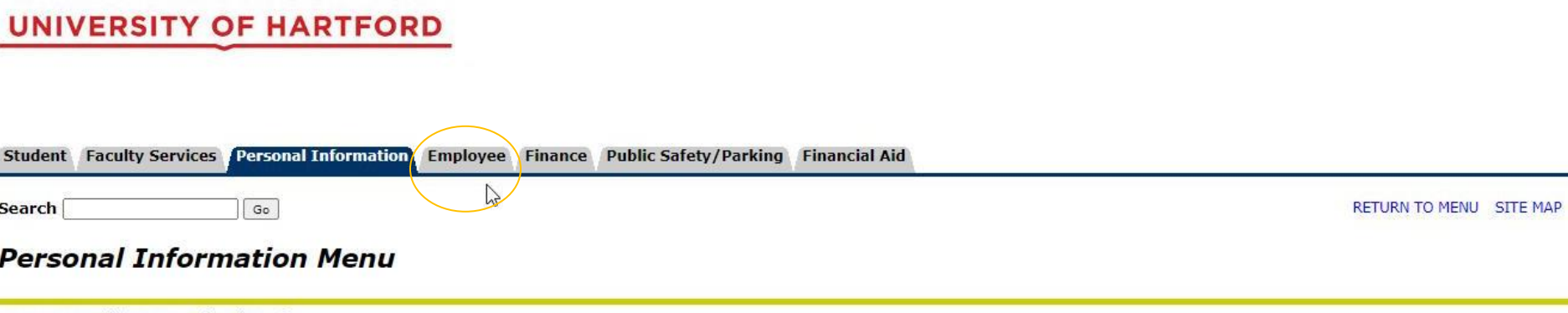

Pay Your Bill/Transact (CashNet)<br>Make online credit card and electronic payments. Name Change Information Social Security Number Change Information Answer a Survey **Directory Profile** View/Update FERPA Information View and/or Update your active FERPA (Family Educational Rights and Privacy Act of 1974) information. Faculty Senate - Curriculum Forms View/Update Personal Information Personal contact info, emergency contacts, other biographical information. Login may be required. **RELEASE: 8.10.0.1 UH** 

**HELP EXIT** 

© 2023 Ellucian Company L.P. and its affiliates.

# Click the 'Employee Profile' link

#### UNIVERSITY OF HARTFORD

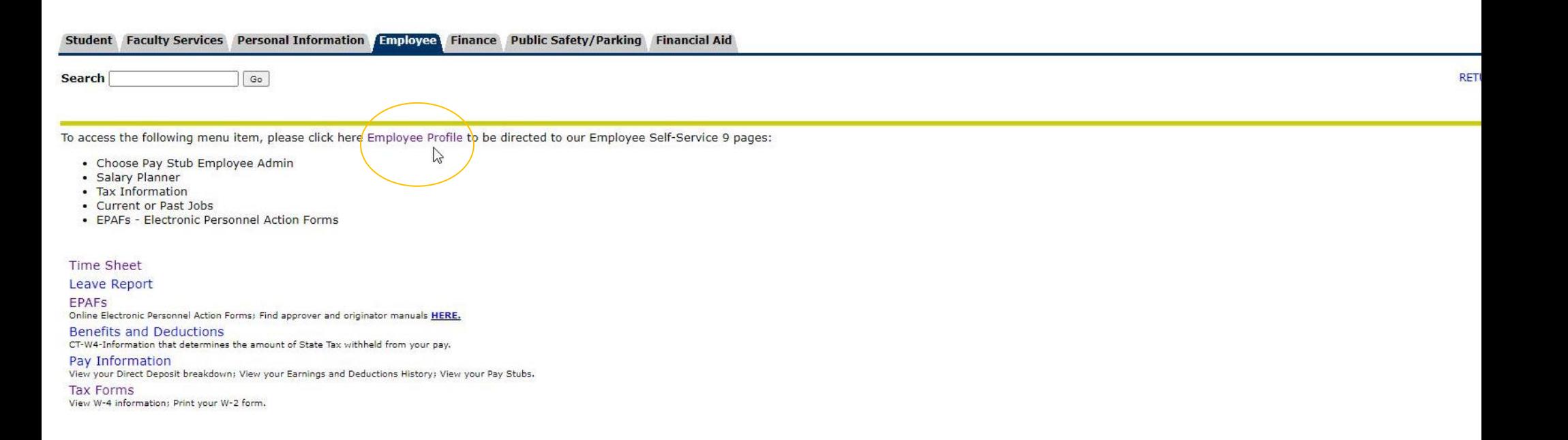

## Click the 'Direct Deposit Information' link

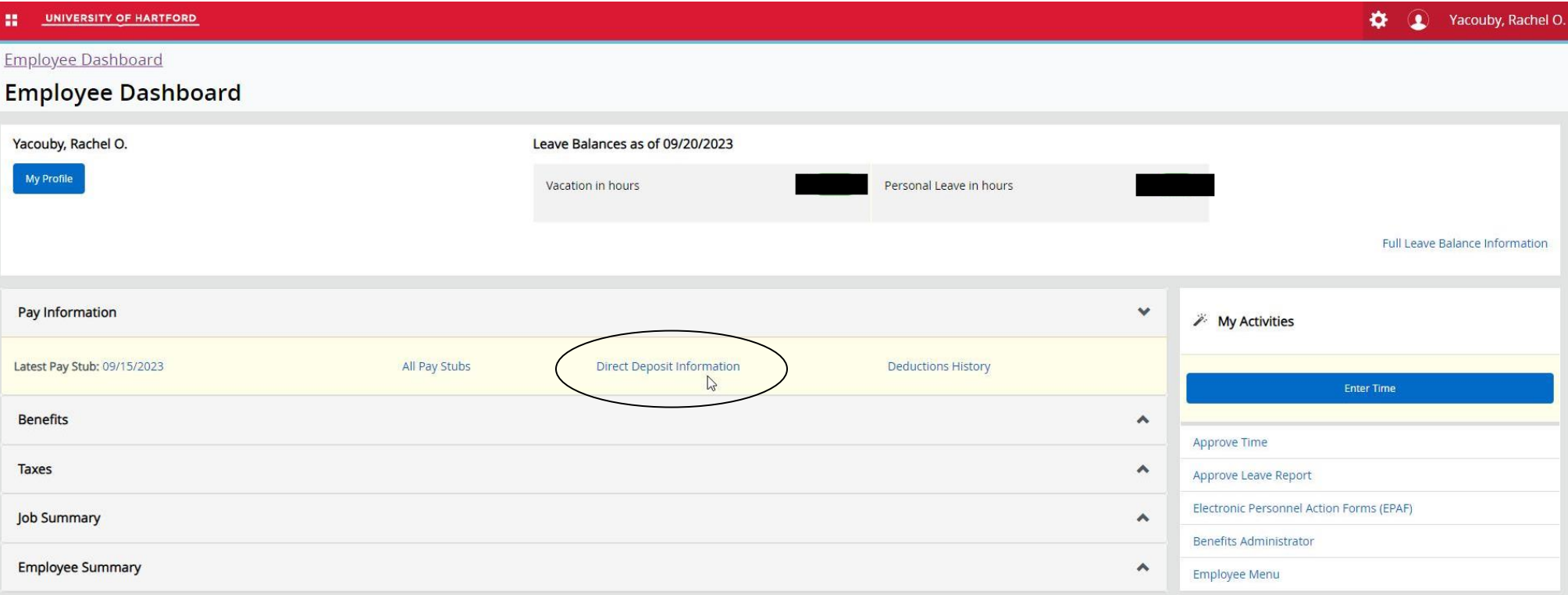

This will bring you to the Direct Deposit page. This is where you will enter and update direct deposit information.

After you initially enter your information, this is where you come back to see the information that is entered for direct deposit along with the status of your direct deposit. As long as the status says 'PreNote' or 'Active', there is no further action needed. Once it says active, all future pays will be direct deposited.

## **C. Setting up a New Account**

- 1. Under the "**Proposed Pay Distribution**" area, on the right-hand side of the screen click the '+ Add New' link
- 2. Select "Create New" in the menu that pops up
- 3. Add your direct deposit information all areas are REQUIRED on this menu. You can get your routing and account info from your bank or banking website.
- The Priority should always be 1 unless you are adding multiple accounts.
- If you are adding multiple accounts, Priority 1 should be the account that has the dollar amount, Priority 2 should be the account that that the rest of you pay will be in

Under Amount:

- If you are only adding one account, you select the "Use Remaining Amount" option
- If you are adding multiple accounts, you must select "Use Specific Amount" option for the Priority 1 Account, then "Use Remaining Amount" for Priority 2 account.
- 4. Check the box next to the statement that says "By checking this box, I authorize the institution to initiate direct credits or debits on my behalf"
- 5. Click "Save New Deposit" button
- If you are adding more than once account, repeat steps  $1 5$

## If when entering your routing number, you get an error or the routing number is not accepted by the system:

Send an email to [HRD@hartford.edu](mailto:HRD@hartford.edu) with the subject line 'Routing number to be added'. In the message, include your Bank Name with the routing number. Once we receive that information, we will add it to our system and let you know that you can proceed entering your direct deposit information.

## **D. Updating Information**

If you currently have active direct deposit account(s) and you need to change or update the information.

- 1. Under the "**Proposed Pay Distribution**" area, Delete the account information that is currently there that you want to change or update.
	- This will not affect any pay that you are owed or that is currently in process.
- 2. Under the "**Proposed Pay Distribution**" area, on the right-hand side of the screen click the '+ Add New' link
- 3. Select "Create New" in the menu that pops up
	- The Priority should always be 1 unless you are adding multiple accounts.
	- If you are adding multiple accounts, Priority 1 should be the account that has the dollar amount, Priority 2 should be the account that that the rest of you pay will be in

Under Amount:

- If you are only adding one account, you select the "Use Remaining Amount" option
- If you are adding multiple accounts, you must select "Use Specific Amount" option for the Priority 1 Account, then "Use Remaining Amount" for Priority 2 account
- 4. Check the box next to the statement that says "By checking this box, I authorize the institution to initiate direct credits or debits on my behalf"
- 5. Click "Save New Deposit" button
- If you are adding more than once account, repeat steps  $1 5$

If when entering your routing number, you get an error or the routing number is not accepted by the system: Send an email to [HRD@hartford.edu](mailto:HRD@hartford.edu) with the subject line 'Routing number to be added'. In the message, include your Bank Name with the routing number. Once we receive that information, we will add it to our system and let you know that you can proceed entering your direct deposit information.